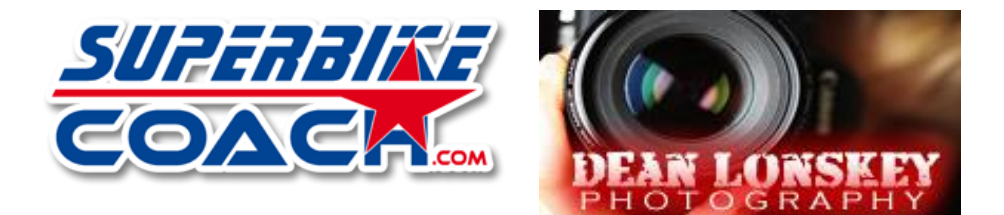

## Superbike-Coach Gallery

*(brought to you by Superbike-coach Corp & Dean Lonskey Photography)*

Welcome Students…

This is your guide on how to register and use this gallery, which was created not just for Coach Can to showcase his school, but for you the students to enjoy the pictures and videos taken during his classes. In order to have complete access to this gallery, you'll first need to register. This is a ONE-TIME process and is made available ONLY to those who have taken any of Superbike-coach.com classes. There is a section that is available to anyone who accesses this gallery, but that is just so others can see what Superbike-coach.com has to office…everything else is just for you. As Coach would say, "How COOL is THAT!"

Unfortunately, there are a couple features that aren't available right now but is being worked on: Contacting either myself or Coach directly from the gallery and the "eCard" feature. Once these work like we want, we'll let you know…probably via Facebook so please make sure you "like" both Superbike-coach.com & Dean Lonskey Photography – this is how most of our information will be passed on. Ok, enough of this stuff…let's get you started…

1. **Registering**: Pretty easy…go to [http://sbcgallery.dlonskeyphoto.com](http://sbcgallery.dlonskeyphoto.com/) and click on the "Register" link up in the left hand part of the webpage

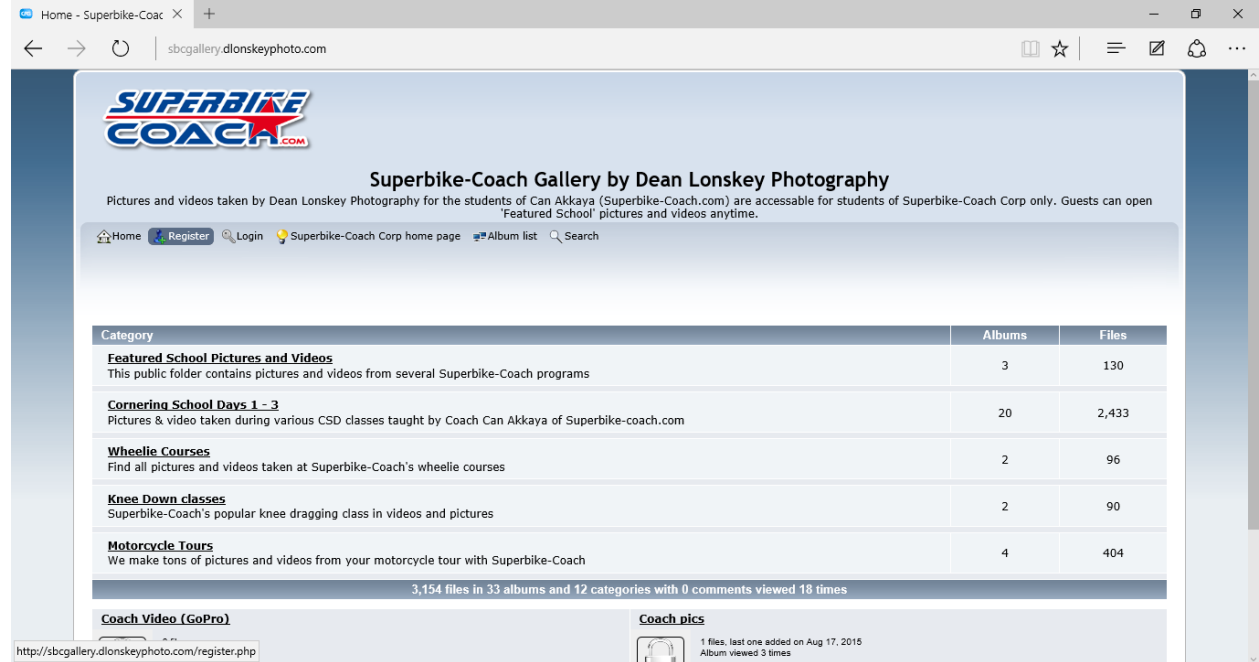

# Enter in your information. For the "Global password", use "coach36" (this is for your info

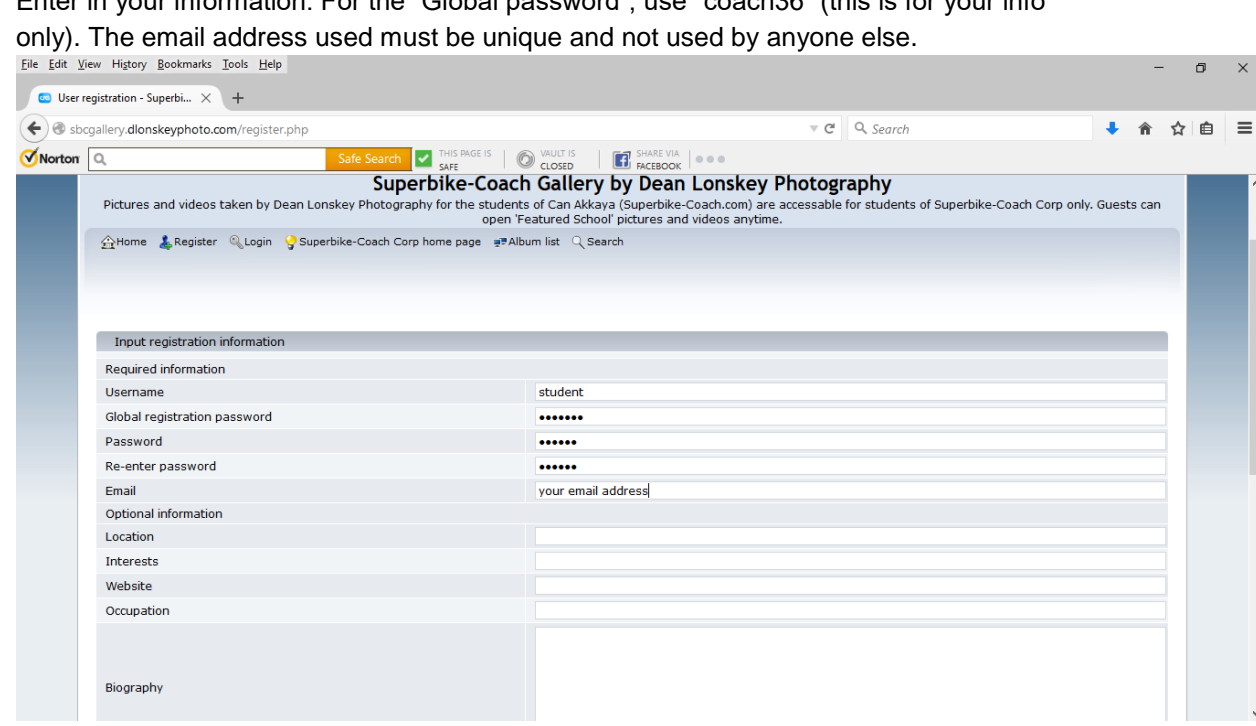

### Check the box where it says "I agree" and enter in the Confirmation code, then hit "Submit" button

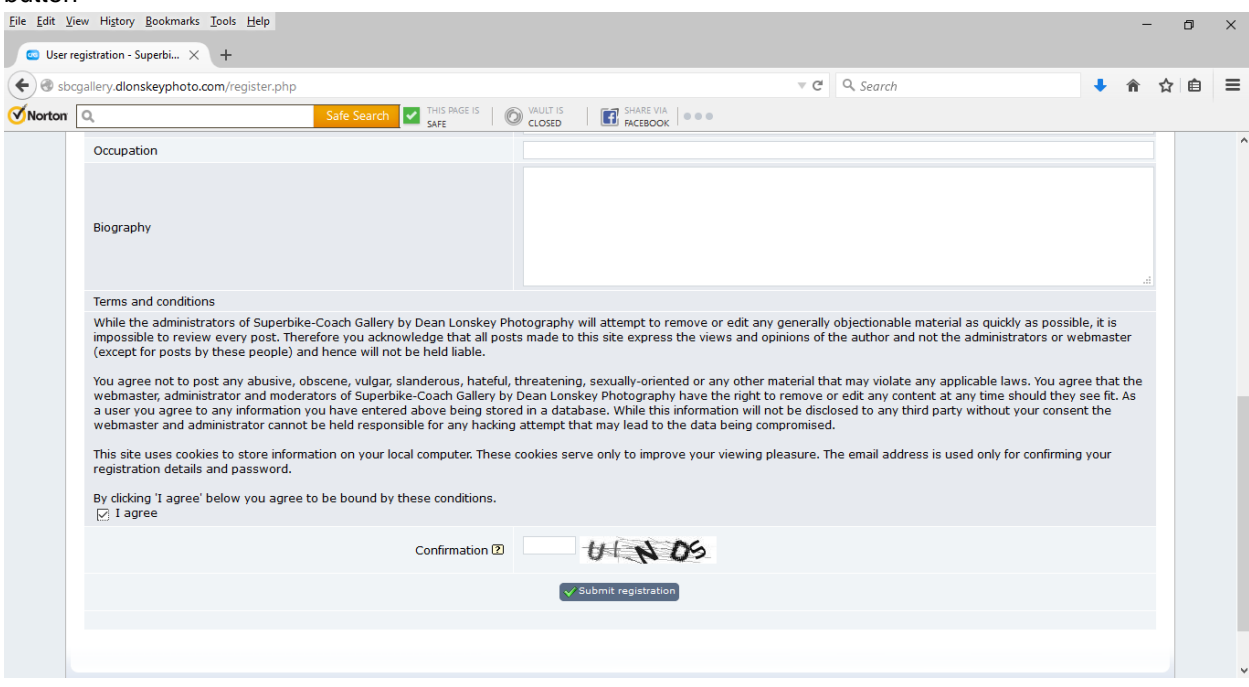

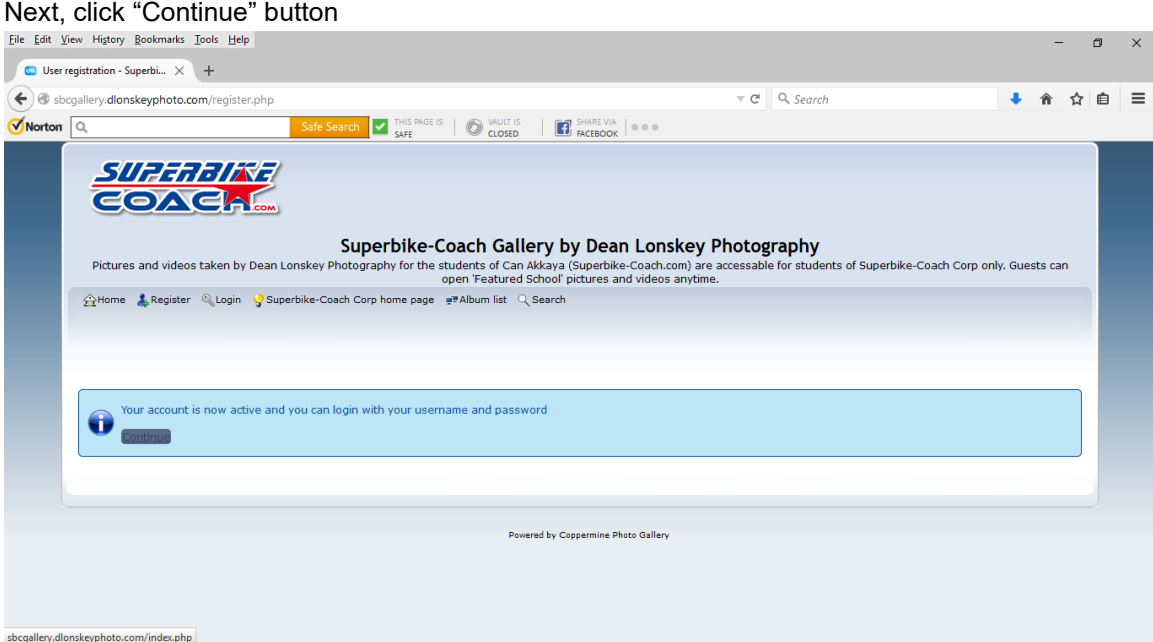

#### Then click the "login" link and you're all set!

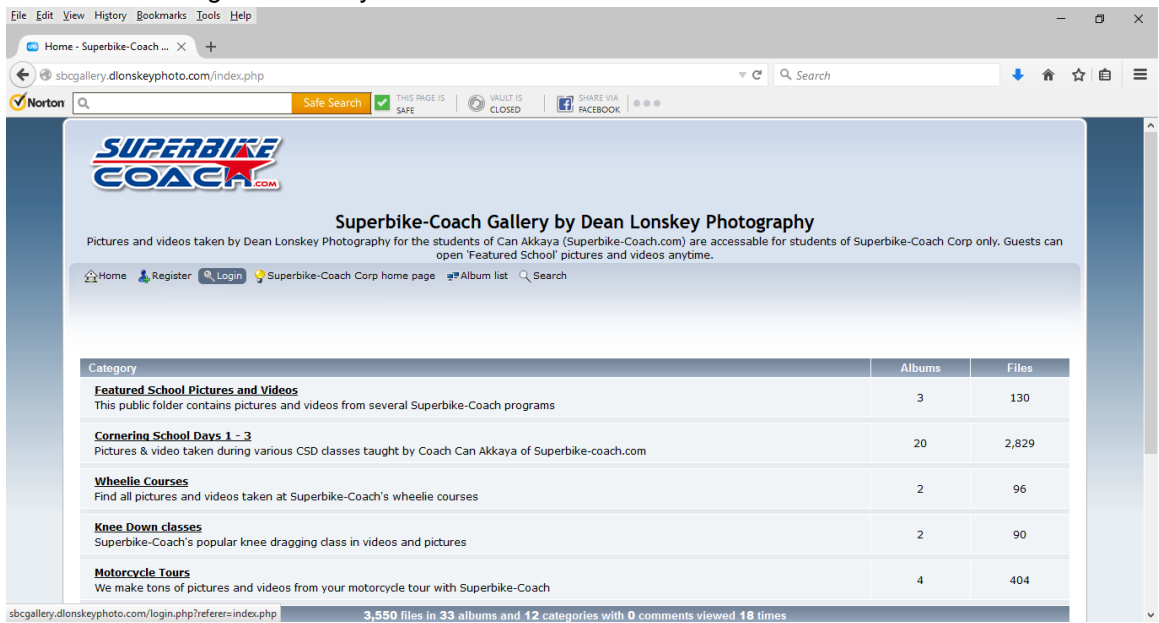

#### 2. **Accessing your pictures**:

- a. Once you are signed in, you'll be able to access ALL the content in this gallery at any time without needing to register again. To find your pictures, you'll click on the category of your class (i.e. Cornering School Days 1 – 3).
- b. Select the class name which matches the class you took (i.e. Cornering Class Day 3.
- c. Select that album with the date that matches when you took your class
- 3. **Downloading your pictures:** You have 3 ways to download your pictures…
	- a. Download a zip file onto your computer of the entire album.
		- i. Click on the "Zip" button that is next to the album title. Download times my vary based on many things so be patient. It might take a few minutes but you should eventually see something that tells you download has started.
- b. Add picture to your "My Favorites" section of the gallery.
	- i. Once in the gallery, find the picture you want and click on it to bring up the intermediate picture.
	- ii. From there, scroll down until you see a link that says "Add to Favorites". This will add the picture into a 'My Favorites" album within this gallery. Once you do this, it will take you back to the gallery HOME *(will be working checking to see if there is a fix for this)*. You'll need to go back into the album should you wish to save more pictures.
	- iii. When you're down adding all the pictures you want, place your cursor on the link at the top that says "Albums" and a drop down will appear – select "My Favorites". To remove the any of the pictures, click on the pic from your favorite folder and scroll down to click "remove from favorites".
	- iv. Just to the top right of the area that has all your pictures listed, you'll see a link that says "Download as zip file". Click here to download your pictures.

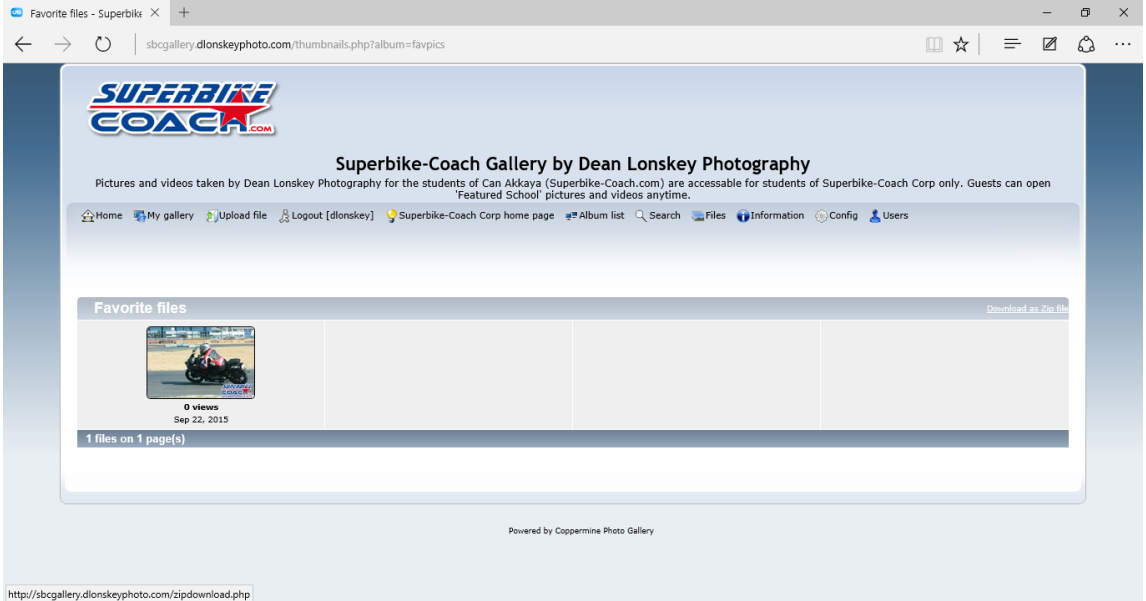

- c. "Right click/save as" (much easier and better the "Saving to Favorites"…for now
	- i. Clicking on the intermediate picture will bring up the main picture.
	- ii. You then can "right click/save as" and save it anywhere you want onto your hard drive.
	- iii. Click on the picture again to go back to the intermediate picture and from there you can go back into the album right where you left off.
- 4. **Other Features:** There are a few nice features to this gallery, however, a couple aren't working properly (as stated at the beginning): "Contact" button & eCard feature. These will be worked on at a later time and we'll let you know via Facebook or email when this is working. Another feature that "hopefully" is available is the "rating" and "commenting" of the pictures. You the user will be our testers so have FUN with this but PLEASE be "appropriate" with your comments. Any rude or "nasty" comments will result in them being deleted and, if continued, could lead to being "banned" from this gallery, which of course is something we really DO NOT want to do...after all, these pictures ARE FOR YOU . One other feature that you will see but is not available is the "My Gallery" link. At this time, the option of users being allowed to upload their own pictures isn't available, however, it could become available somewhere down the road…but no guarantees….sorry.

If at any time, you have any questions, comments, concerns, or any issues using this gallery, please contact Coach Can at [headcoach@superbike-coach.com](mailto:headcoach@superbike-coach.com) or myself (Dean) at [dlonskeyphoto@gmail.com.](mailto:dlonskeyphoto@gmail.com)

One last thing, Testimonials…If you haven't already, PLEASE visit his website and you can go the Students Testimonial page. I'd also like to hear from you. My website is dlonskeyphoto.com (still a little "rough" and a "work in progress" but you can click on my Testimonial page to leave a comment for me.

Well, I hope you enjoy the pictures and videos posted and look forward to shooting you all again sometime. From myself, Dean Lonskey, and Coach Can Akkaya….RIDE SAFE, BE SAFE, and ENJOY THE RIDE…!!!

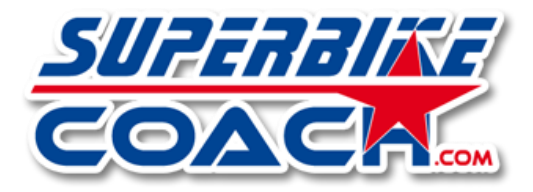

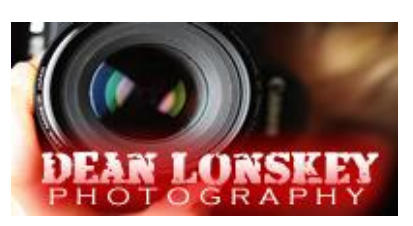